За да работите с интернет електронен портал в документообортната система на КРС трябва да имате инсталирано следното:

- Драйвер за четеца обикновено го има в **WINDOWS** (XP или по-висока версия) и се инсталира автоматично от операционната система при първото включване на четеца.
- Драйвер за смарт картата инсталира се спрямо инструкциите на издателя. Може да проверите дали е инсталиран като проверите в **My Computers - > Manage -> Device Manager:**

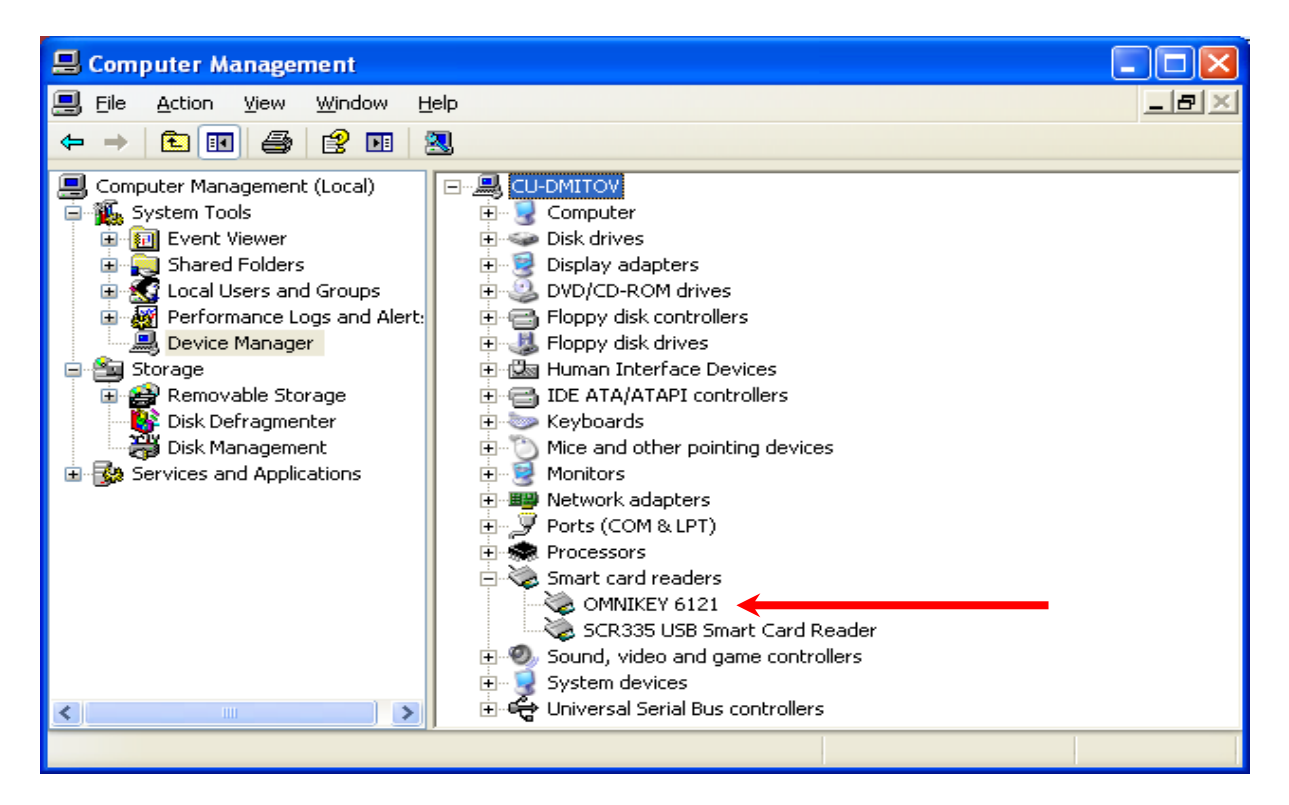

- Появява се надпис, подобен този срещу стрелката от картинката, като различните варианти зависят от видовете смарт карти, предложени от издателя.
- След като сте инсталирали драйвера трябва да ви се появи следната иконка долу в дясно :

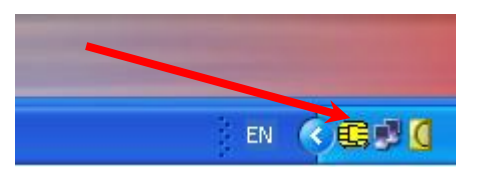

- Ако е жълта без никакви знаци по нея значи е активна, ако има знак **X** или **?** значи трябва да поставите носителя на електронния подпис отново в четеца и да натиснете десен бутон върху жълтата иконка и след това да изберете **RESTART.**
- Да се импортират група сертификати във вашия **Web Browser Internet Explorer** или **Mozilla Firefox**.
- **Ако** е Internet Explorer:
- Отивате там където са ви електронните подписи и ги стартирате един по един:
- Стартирате подписа и излиза следния прозорец

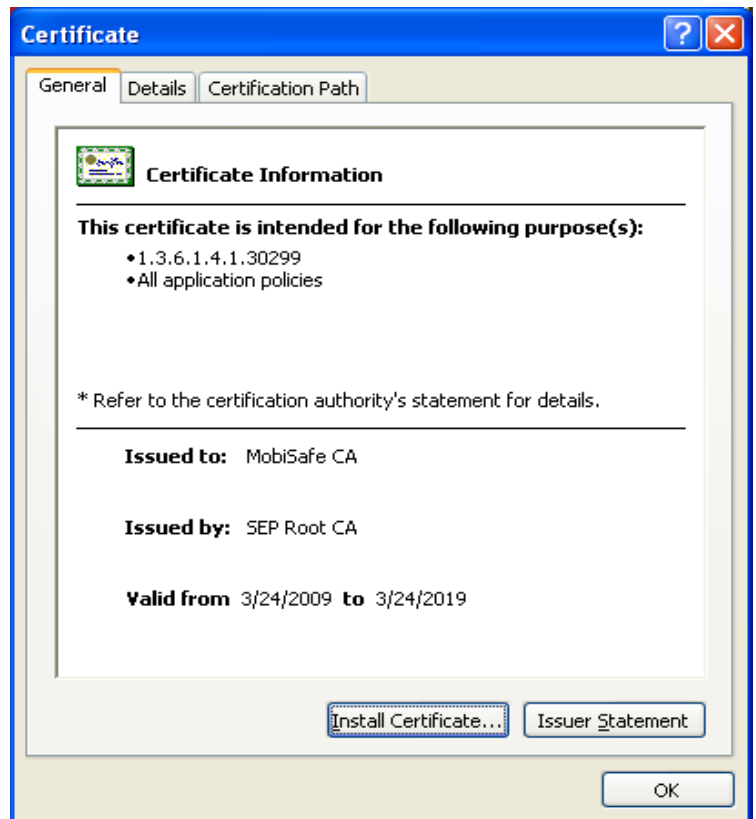

Избирате **Install Certificate** и ви излиза следния прозорец:

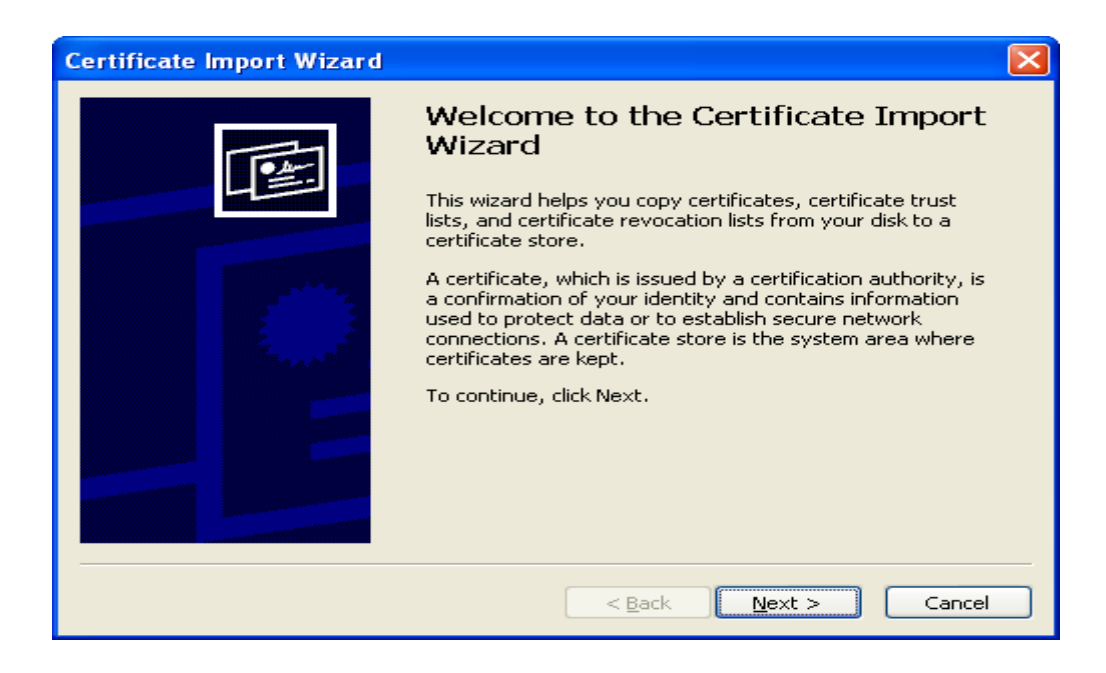

## ■ Избирате **Next:**

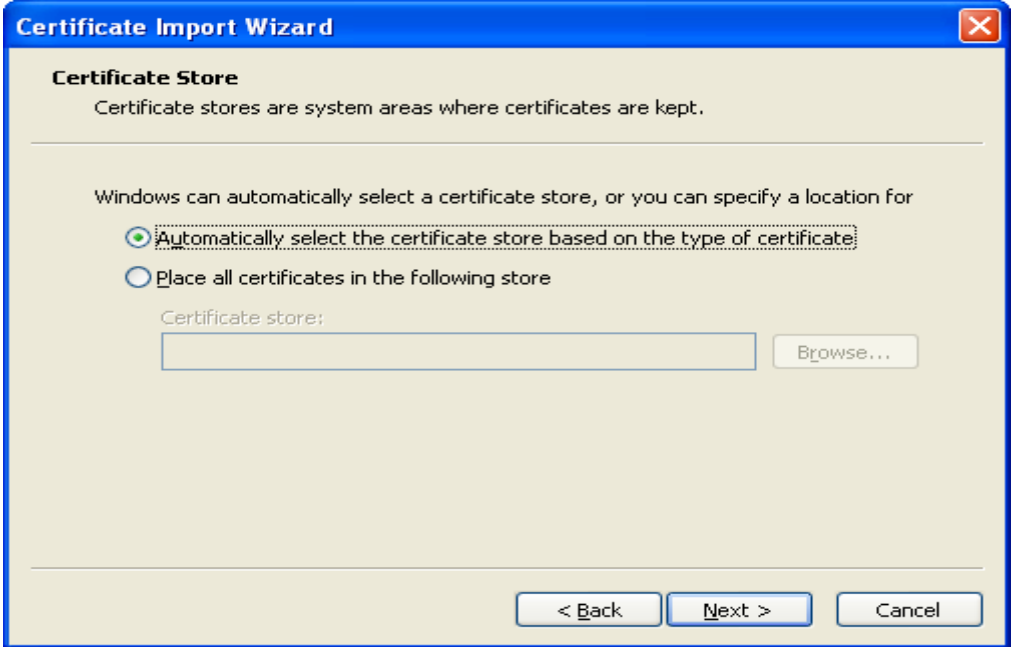

■ Избирате Automatically select the certificate store based on the type of **certificate** и натискате **Next:**

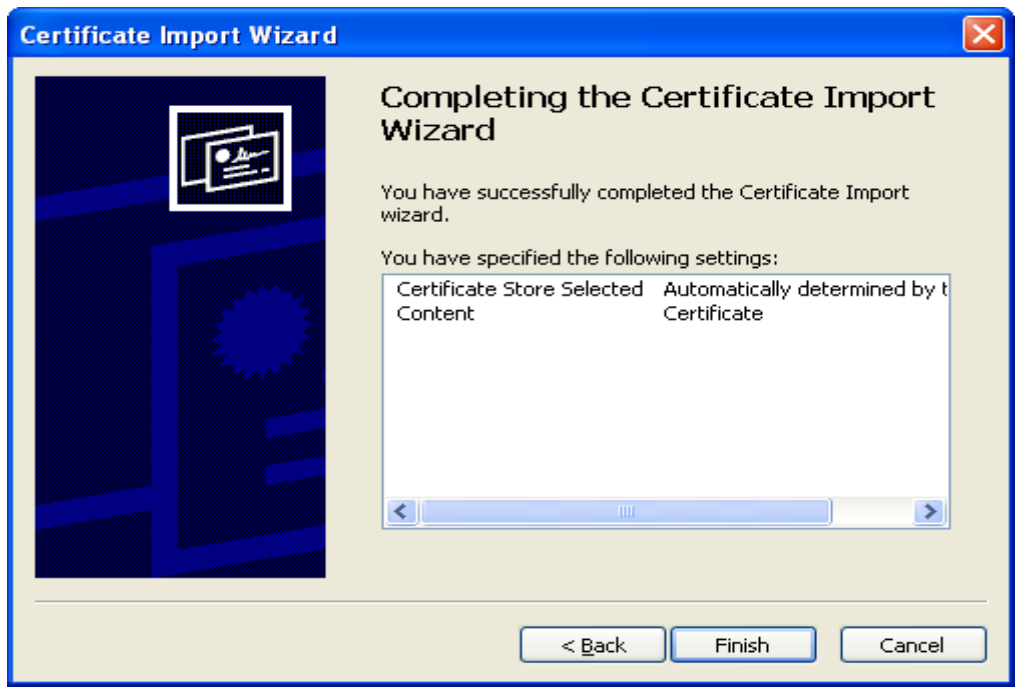

На новопоявилия се прозорец избирате **Finish**. Ако импортирането е преминало успешно трябва да ви излезе следното съобщение:

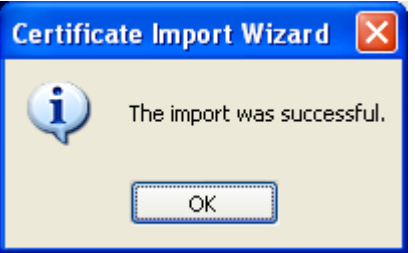

Повтаряте същите стъпки за всички сертификати, които имате. Ако на всички е излязъл надписа, че импортирането е завършило успешно вече може да влизате в документния портал на КРС чрез **Internet explorer.**

## **Ако е Mozilla Firefox**:

- Стартирате **Mozilla Firefox** и избирате **Tools -> Options**. Натискате **Advanced** и избирате **Encryption**. Натискате бутона **Security Devices**
- Появява се следния прозорец:

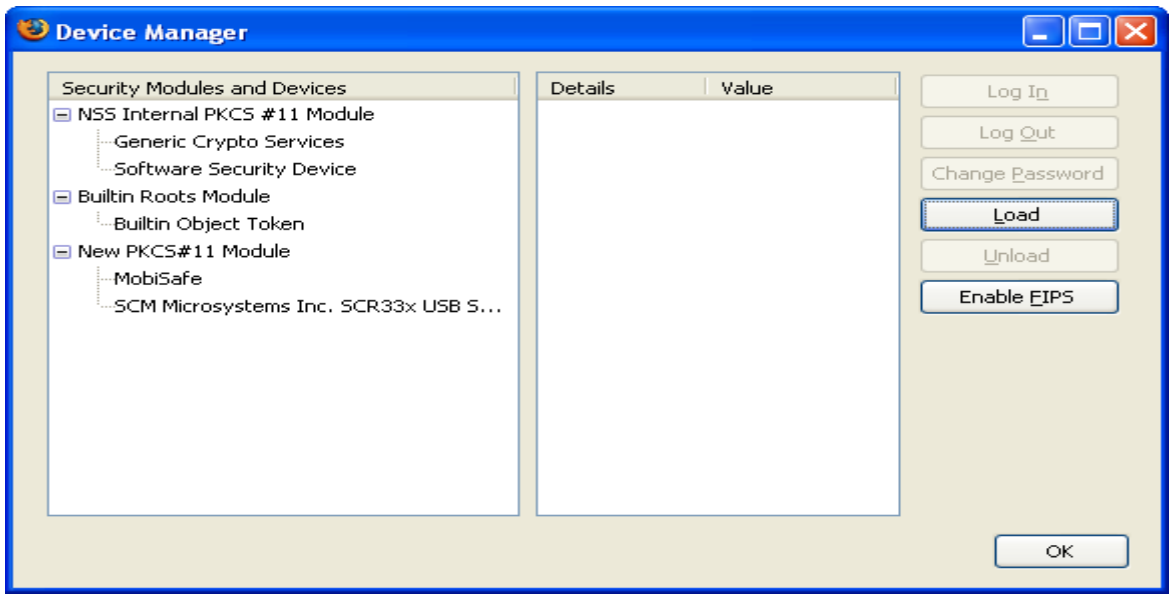

■ Избирате **Load** и се появява следния прозорец:

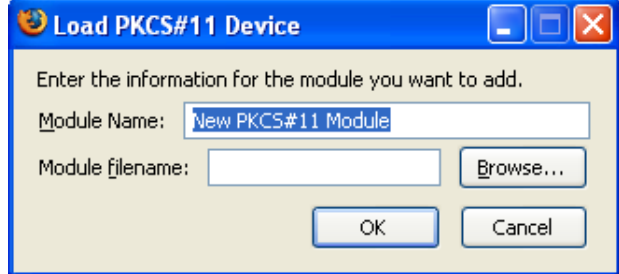

Избирате **Browse**. На появилия се прозорец трябва да изберете файл с името **SIECAP11.DLL**, който се намира в директория **C:\\Windows\System32**. След като го изберете се появява прозорец:

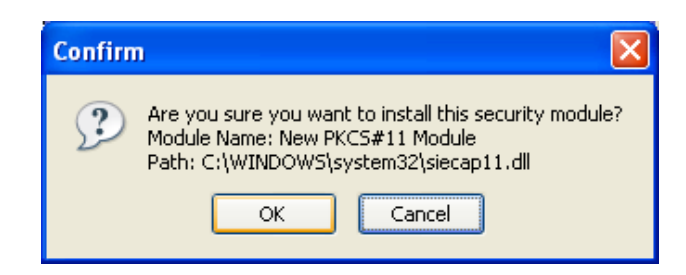

- Като натиснете **OK**, ако сте направили всичко правилно трябва да ви излезе прозорец, който потвърждава това.
- От прозореца:

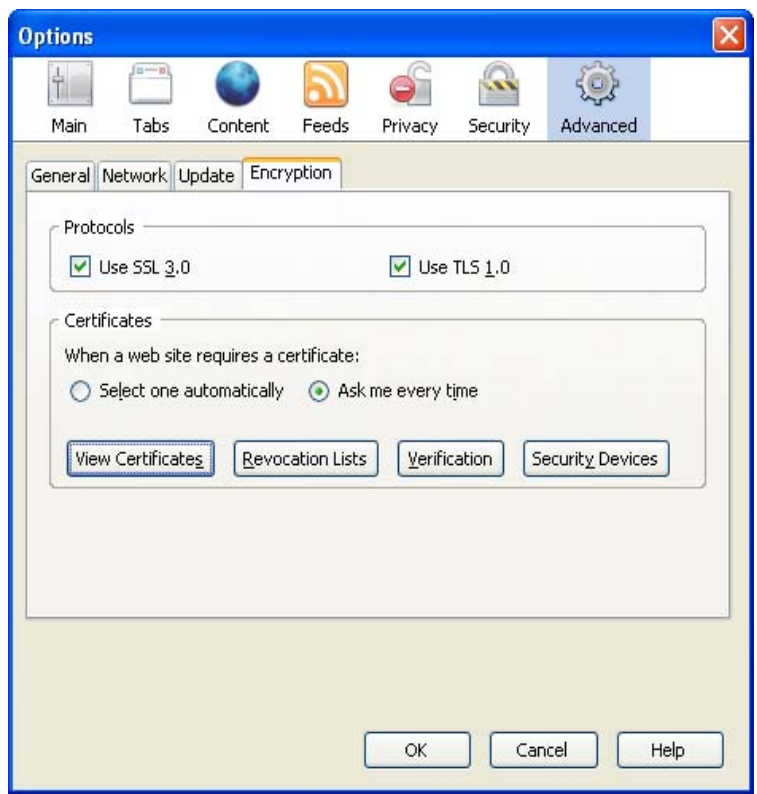

Избираме **View Certificates** и се появява следния прозорец.

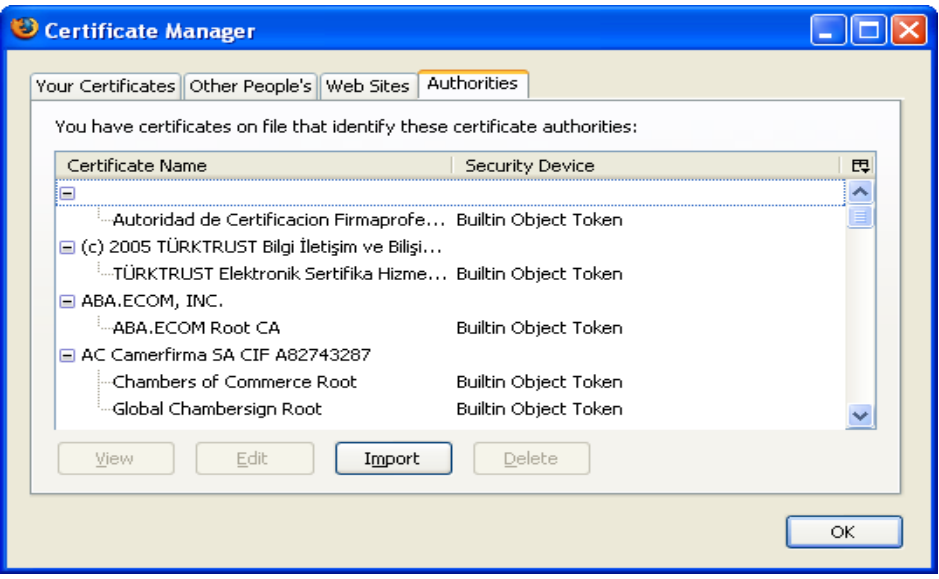

- Избираме **Authorities**
- Натискате бутона **Import** и избирате сертификата, който ви е даден от доставчика.След като го изберете се появява следния прозорец:

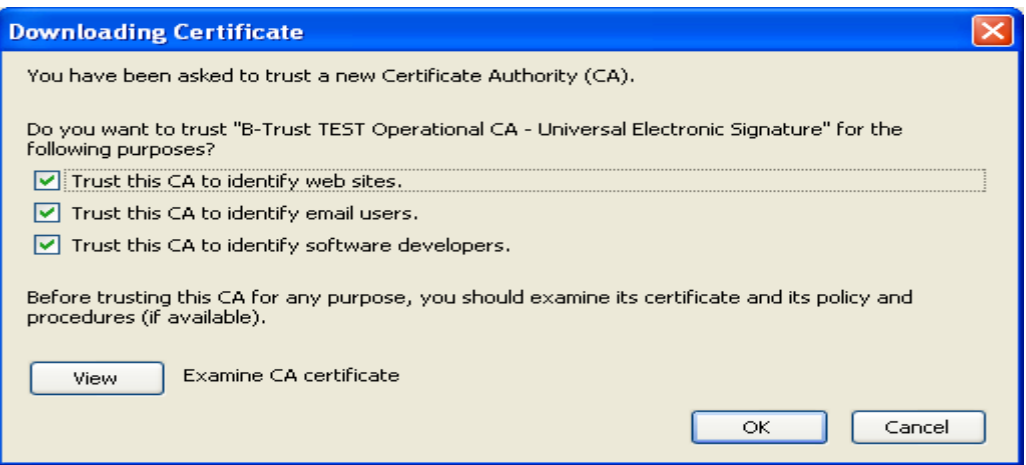

- Отмятате всичко и натискаме **ОК**.
- Появява се прозореца:

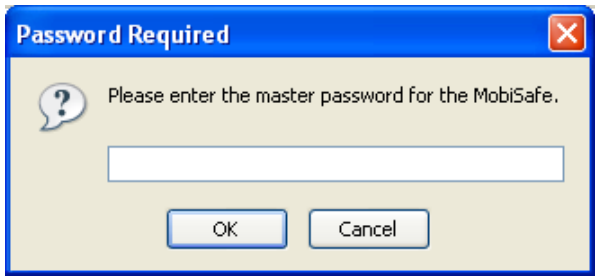

Въвеждате паролата на електронния ви подпис и повтаряте тази стъпка за всички предоставени ви сертификати.